## **How to Add Credit column**

The **Credit column** is intended to show Total Credit column computed based on the rows' filtered account/s and the dates configured in the Start Offset and End Offset . This type of column is most likely be used on Trial Balance report.

Follow these steps on how to create Credit column type.

- 1. A new row will be available in the grid section.
- 2. In the Column Type field, select Credit.
- 3. In the Column Name field, enter the name you would like to call the column. The value entered in this field may show on your financial report, granted the Caption field for that column is set to Column Name. This is discussed more on How to Add Column Name Row.
- 4. In the Caption field, select the type of caption you want for the column. This is discussed more on How to Add Column Name Row.
- 5. The **Start Offset field** will be defaulted to 0, which stands for start day of the Current Month. Example, if Run Date is 10/20/2015, then Start Day will be 10/1/2015. Change this field when you need to.
- 6. The **End Offset field** will be defaulted to 0, which stands for end day of the Current Month. Example, if Run Date is 10/20/2015, then End Day will be 10/31/2015. Change this field when you need to.

\*When **Start Offset** and **End Offset** are combined, it is read as from Start Day to End Day of the Current Month. This is discussed more on How Start and End Offset works.

- 7. The **Start Date field** will show the date based on the Start Offset selected and the Run Date. This gives you a preview of what the Start Date will be. It is only when Custom is selected in the Start Offset field where you need to specify the date. The rest are computed by the system.
- 8. The **End Date field** will show the date based on the End Offset selected and the Run Date. This gives you a preview of what the End Date will be. It is only when Custom is selected in the End Offset field where you need to specify the date. The rest are computed by the system.
- 9. Leave the Column Calculation field blank.
- 10. The **Segment Filter field** is useful to this column type since it allows you to specify location/s filter if you need to. This is discussed more on How to Use Segment Filter in the Column Designer.
- 11. Leave the Budget Code field blank.
- 12. Leave the Percentage field blank.
- 13. In the Width field, set it to your desired column width. By default it is set to 160 pixels, which is approximately 1 1/4 inches.
- 14. In the Alignment field, set how the value for the column be displayed.
  - Select Center if you want it Centered
  - · Select Left if you want it Left Aligned
  - Select Right if you want it Right aligned
- 15. There is an ability to show or hide the column. Check the Hidden checkbox if you decide to hide the column. This is discussed more on How Hidden checkbox works when enabled.
- 16. All other fields are not anymore necessary so you can leave those out.

This is how Credit column will look like when you follow the above steps.

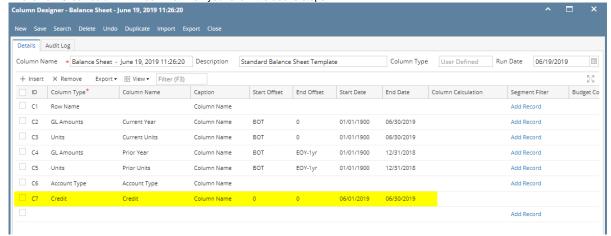

Here's how it is shown when report is previewed/printed. Highlighted is the **Credit** column type.

| 26:20         |                                                                                     |                                                                                                    |                                                                                                    |                                                                                                    |                                                                                                    |
|---------------|-------------------------------------------------------------------------------------|----------------------------------------------------------------------------------------------------|----------------------------------------------------------------------------------------------------|----------------------------------------------------------------------------------------------------|----------------------------------------------------------------------------------------------------|
|               |                                                                                     |                                                                                                    |                                                                                                    |                                                                                                    | Wednesday, June 19, 2019                                                                                                    |
|               |                                                                                     |                                                                                                    |                                                                                                    |                                                                                                    | 2:56 PM                                                                                                    |
| Current Year  | Current Units                                                                       | Prior Year                                                                                                    | Prior Units                                                                                                    | Account Type                                                                                                    | Credi                                                                                                    |
|               |                                                                                     |                                                                                                    |                                                                                                    |                                                                                                    |                                                                                                    |
| 36,886,600    | 28,888,448                                                                          | 36,784,018                                                                                                    | 28,888,448                                                                                                    | Asset                                                                                                    | 0.00                                                                                                    |
| -79,545,020   | -29,108,521                                                                         | -78,466,735                                                                                                    | -29,108,477                                                                                                    | Asset                                                                                                    | 0.00                                                                                                    |
| 25,035,157    | 3,739,651                                                                           | 24,712,446                                                                                                    | 3,692,276                                                                                                    | Asset                                                                                                    | 0.0                                                                                                    |
| 1,790,236     | 3,022,819                                                                           | 1,790,236                                                                                                    | 3,022,819                                                                                                    | Asset                                                                                                    | 0.00                                                                                                    |
| 1,120,448,855 | 79,188,581                                                                          | 849,891,599                                                                                                    | 72,783,243                                                                                                    | Asset                                                                                                    | 0.00                                                                                                    |
| -1,468,117    | -8,023,023                                                                          | -1,455,776                                                                                                    | -7,091,840                                                                                                    | Asset                                                                                                    | 0.00                                                                                                    |
| 1,103,147,711 | 77,707,955                                                                          | 833,255,788                                                                                                    | 72,186,469                                                                                                    |                                                                                                    |                                                                                                    |
|               | 36,886,600<br>-79,545,020<br>25,035,157<br>1,790,236<br>1,120,448,855<br>-1,468,117 | Current Year Current Units   36.886,600 28,888,448   -79,545,020 -29,108,521   25,035,157 3,739,651   1,790,236 3,022,819   1,120,448,855 79,188,581   -1,468,117 -8,023,023 | Current Year Current Units Prior Year   36,886,600 28,888,448 36,764,018   -79,545,020 -29,108,521 -78,466,735   25,035,157 3,739,651 24,712,446   1,790,236 3,022,819 1,790,236   1,120,448,855 79,185,831 849,891,599   -1,468,117 -8,023,023 -1,455,776 | Current Year Current Units Prior Year Prior Units   36,886,600 28,888,448 36,764,018 28,888,448   -79,545,020 -29,108,521 -78,466,735 -29,108,477   25,035,157 3,739,651 24,712,446 3,692,276   1,790,236 3,022,819 1,790,236 3,022,819   1,120,448,855 79,185,831 849,891,599 72,783,243   -1,468,117 -8,023,023 -1,455,776 -7,091,840 | Current Year Current Units Prior Year Prior Units Account Type   36,886,600 28,888,448 36,784,018 28,888,448 Asset   -79,545,020 -29,108,521 -78,466,735 -29,108,477 Asset   25,035,157 3,739,651 24,712,446 3,692,276 Asset   1,790,236 3,022,819 1,790,236 3,022,819 Asset   1,120,448,855 79,186,581 849,891,599 72,783,243 Asset   -1,468,117 -8,023,023 -1,455,776 -7,091,840 Asset |

The **Credit column** is intended to show Total Credit column computed based on the rows' filtered account/s and the dates configured in the Start Offset and End Offset . This type of column is most likely be used on Trial Balance report.

Follow these steps on how to create Credit column type.

1. A new row will be available in the grid section.

- 2. In the Column Type field, select Credit.
- 3. In the Column Name field, enter the name you would like to call the column. The value entered in this field may show on your financial report, granted the Caption field for that column is set to Column Name. This is discussed more on How to Add Column Name Row.
- 4. In the Caption field, select the type of caption you want for the column. This is discussed more on How to Add Column Name Row.
- 5. The **Start Offset field** will be defaulted to 0, which stands for start day of the Current Month. Example, if Run Date is 10/20/2015, then Start Day will be 10/1/2015. Change this field when you need to.
- 6. The **End Offset field** will be defaulted to 0, which stands for end day of the Current Month. Example, if Run Date is 10/20/2015, then End Day will be 10/31/2015. Change this field when you need to.

\*When **Start Offset** and **End Offset** are combined, it is read as from Start Day to End Day of the Current Month. This is discussed more on How Start and End Offset works.

- 7. The **Start Date field** will show the date based on the Start Offset selected and the Run Date. This gives you a preview of what the Start Date will be. It is only when Custom is selected in the Start Offset field where you need to specify the date. The rest are computed by the system.
- 8. The **End Date field** will show the date based on the End Offset selected and the Run Date. This gives you a preview of what the End Date will be. It is only when Custom is selected in the End Offset field where you need to specify the date. The rest are computed by the system.
- 9. Leave the Column Calculation field blank.
- 10. The Segment Filter field is useful to this column type since it allows you to specify location/s filter if you need to. This is discussed more on How to Use Segment Filter in the Column Designer.
- 11. Leave the Budget Code field blank.
- 12. Leave the Percentage field blank.
- 13. In the Width field, set it to your desired column width. By default it is set to 160 pixels, which is approximately 1 1/4 inches.
- 14. In the Alignment field, set how the value for the column be displayed.
  - Select Center if you want it Centered
  - · Select Left if you want it Left Aligned
  - Select Right if you want it Right aligned
- 15. There is an ability to show or hide the column. Check the Hidden checkbox if you decide to hide the column. This is discussed more on How Hidden checkbox works when enabled.
- 16. All other fields are not anymore necessary so you can leave those out.

This is how Credit column will look like when you follow the above steps.

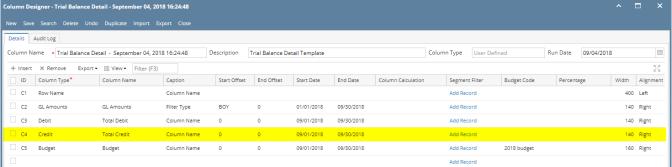

Here's how it is shown when report is previewed/printed. Highlighted is the Credit column type.

| Trial Balance Detail - September 04, 2018 16:24:48       |                         |             |              |                        |  |  |  |  |  |
|----------------------------------------------------------|-------------------------|-------------|--------------|------------------------|--|--|--|--|--|
| As Of 9/4/2018                                           |                         |             | Wednes       | day, September 5, 2018 |  |  |  |  |  |
|                                                          |                         |             |              | 1:08 PM                |  |  |  |  |  |
|                                                          | 01/01/2018 - 09/30/2018 | Total Debit | Total Credit | Budget                 |  |  |  |  |  |
| 35000-0101-000 - Owner's Equity-iRely Mart-Admin         | 2.38                    | 0.00        | 0.00         | 889.00                 |  |  |  |  |  |
| 35000-0101-001 - Owner's Equity-iRely Mart-Grains        | 0.00                    | 0.00        | 0.00         | 63.00                  |  |  |  |  |  |
| 39000-0000-000 - Retained Earnings - Home office - Admin | (82,842,599.55)         | 0.00        | 0.00         | 0.00                   |  |  |  |  |  |
|                                                          |                         |             |              |                        |  |  |  |  |  |

The **Credit column** is intended to show Total Credit column computed based on the rows' filtered account/s and the dates configured in the Start Offset and End Offset . This type of column is most likely be used on Trial Balance report.

Follow these steps on how to create Credit column type.

- 1. A new row will be available in the grid section.
- 2. In the Column Type field, select Credit.
- 3. In the Column Name field, enter the name you would like to call the column. The value entered in this field may show on your financial report, granted the Caption field for that column is set to Column Name. This is discussed more on How to Add Column Name Row.
- 4. In the Caption field, select the type of caption you want for the column. This is discussed more on How to Add Column Name Row.
- 5. The **Start Offset field** will be defaulted to 0, which stands for start day of the Current Month. Example, if Run Date is 10/20/2015, then Start Day will be 10/1/2015. Change this field when you need to.
- 6. The **End Offset field** will be defaulted to 0, which stands for end day of the Current Month. Example, if Run Date is 10/20/2015, then End Day will be 10/31/2015. Change this field when you need to.

\*When **Start Offset** and **End Offset** are combined, it is read as from Start Day to End Day of the Current Month. This is discussed more on How Start and End Offset works.

- 7. The **Start Date field** will show the date based on the Start Offset selected and the Run Date. This gives you a preview of what the Start Date will be. It is only when Custom is selected in the Start Offset field where you need to specify the date. The rest are computed by the system.
- 8. The **End Date field** will show the date based on the End Offset selected and the Run Date. This gives you a preview of what the End Date will be. It is only when Custom is selected in the End Offset field where you need to specify the date. The rest are computed by the system.
- 9. Leave the Column Calculation field blank.

- 10. The Segment Filter field is useful to this column type since it allows you to specify location/s filter if you need to. This is discussed more on How to Use Segment Filter in the Column Designer.
- 11. Leave the Budget Code field blank.
- 12. Leave the Percentage field blank.
- 13. In the Width field, set it to your desired column width. By default it is set to 160 pixels, which is approximately 1 1/4 inches.
- 14. In the Alignment field, set how the value for the column be displayed.
  - Select Center if you want it Centered
  - · Select Left if you want it Left Aligned
  - Select Right if you want it Right aligned
- 15. There is an ability to show or hide the column. Check the Hidden checkbox if you decide to hide the column. This is discussed more on How Hidden checkbox works when enabled.
- 16. All other fields are not anymore necessary so you can leave those out.

This is how Credit column will look like when you follow the above steps.

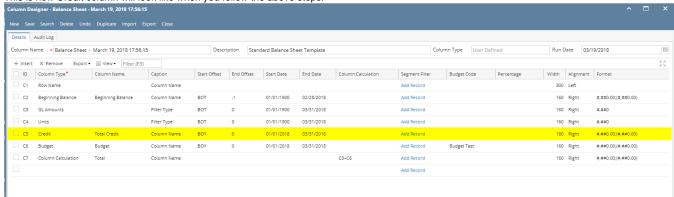

Here's how it is shown when report is previewed/printed. Highlighted is the Credit column type.

| ·                                                                   | 8 17:56:41        |                         |                         |              |           |                     |
|---------------------------------------------------------------------|-------------------|-------------------------|-------------------------|--------------|-----------|---------------------|
| s Of 3/19/2018                                                      |                   |                         |                         |              | Wednesd   | lay, March 28, 2018 |
|                                                                     |                   |                         |                         |              |           | 12:51 PN            |
|                                                                     | Beginning Balance | 01/01/1900 - 03/31/2018 | 01/01/1900 - 03/31/2018 | Total Credit | Budget    | To                  |
| 000-0001-005 - Beginning Inventory - Fort Wayne - Feed              | (100.00)          | -100                    | 0                       | 0.00         | 0.00      | (100.0              |
| 000-0004-012 - Beginning Inventory - South Bend - Grain<br>Soybeans | 0.00              | -50                     | 0                       | 50.00        | 0.00      | (50.0               |
| 013-0001-004 - Inventories-Fort Wayne-Petro                         | 13,983.27         | 13,983                  | 7,402                   | 0.00         | 0.00      | 13,983              |
| 013-0002-004 - Inventories-Indianapolis-Petro                       | 63.26             | 63                      | 8                       | 0.00         | 0.00      | 63                  |
| 033-0001-004 - Work in Progress - Blend-Fort Wayne-<br>tro          | 235,400.00        | 235,400                 | 1,014                   | 0.00         | 0.00      | 235,400             |
| 000-0000-000 - Inventories - Home office - Admin                    | 64,402,012.51     | 64,402,013              | 409,765                 | 0.00         | 0.00      | 64,402,013          |
| 000-0001-000 - Inventories - Fort Wayne - Admin                     | 493,332,763.48    | 493,332,763             | 44,414,198              | 100.00       | 0.00      | 493,332,763         |
| 000-0001-001 - Inventories - Fort Wayne - Grains                    | 21,959,191.44     | 21,959,191              | 354,982                 | 0.00         | 0.00      | 21,959,191          |
| 000-0001-004 - Inventories - Fort Wayne - Petro                     | 17,757.98         | 17,758                  | 4,002                   | 0.00         | 0.00      | 17,758              |
| 000-0001-011 - Inventories - Fort Wayne - Grain - Corn              | 41,114,187.01     | 41,114,187              | 3,074,846               | 7,380.76     | 0.00      | 41,114,187          |
| 000-0001-012 - Inventories - Fort Wayne - Grain -<br>ybeans         | 224,679,904.56    | 224,679,905             | 736,239                 | 0.00         | 0.00      | 224,679,90          |
| 000-0001-013 - Inventories - Fort Wayne - Grain - Wheat             | 3,051,976.72      | 3,051,977               | 228,398                 | 0.00         | 0.00      | 3,051,977           |
| 000-0001-014 - Inventories - Fort Wayne - Propane                   | 91,553.54         | 91,554                  | 73,205                  | 0.00         | 0.00      | 91,55               |
| 000-0001-101 - Inventories - Fort Wayne - Pop                       | 31,460.18         | 31,460                  | 245                     | 0.00         | 0.00      | 31,46               |
| 100-0002-000 - Inventories - Indianapolis - Admin                   | 14,911.79         | 14,912                  | 6,101                   | 0.00         | 0.00      | 14,91               |
| 00-0002-004 - Inventories - Indianapolis - Petro                    | 9,290.57          | 9,291                   | 7,510                   | 0.00         | 0.00      | 9,29                |
| 00-0002-011 - Inventories - Indianapolis - Grain - Corn             | 4,067.97          | 4,068                   | 850                     | 0.00         | 0.00      | 4,06                |
| 00-0002-013 - Inventories - Indianapolis - Grain - Wheat            | 23,777.35         | 23,777                  | 1,000                   | 0.00         | 0.00      | 23,77               |
| 00-0002-014 - Inventories - Indianapolis - Propane                  | 3,050.41          | 3,050                   | 2,900                   | 0.00         | 0.00      | 3,05                |
| 00-0003-004 - Inventories - Richmond - Petro                        | 5,147.45          | 5,147                   | 4,000                   | 0.00         | 0.00      | 5,14                |
| 000-0004-000 - Inventories - South Bend - Admin                     | 178.26            | 178                     | 55                      | 0.00         | 0.00      | 17                  |
| 00-0006-000 - Inventories - Blenheim - Admin                        | 38,350.00         | 38,350                  | 520                     | 0.00         | 0.00      | 38,35               |
| 00-0007-000 - Inventories - Port Albert - Admin                     | (0.15)            | 0                       | 0                       | 0.00         | 0.00      |                     |
| 00-0007-002 - Inventories - Port Albert - Chemicals                 | 210,272.73        | 210,273                 | 6,000                   | 0.00         | 0.00      | 210,27              |
| 00-0007-003 - Inventories - Port Albert - Fertilizer                | 1,669,090.91      | 1,669,091               | 6,000                   | 0.00         | 0.00      | 1,669,09            |
| 00-0007-009 - Inventories - Port Albert - Seed                      | 621.818.18        | 621.818                 | 3.000                   | 0.00         | 0.00      | 621.81              |
| 00-0007-012 - Inventories - Port Albert - Grain -<br>beans          | 167,181.82        | 167,182                 | 3,000                   | 0.00         | 0.00      | 167,18              |
| 00-0101-000 - Inventories - iRely Mart - Admin                      | 5,605.20          | 5,605                   | 865                     | 0.00         | 0.00      | 5,60                |
| 10-0001-000 - Auto Negative - Fort Wayne - Admin                    | 114,097,111.34    | 114,097,111             | 0                       | 0.00         | 0.00      | 114,097,1           |
| 10-0002-000 - Auto Negative - Indianapolis - Admin                  | 167.59            | 168                     | 0                       | 0.00         | 0.00      | 16                  |
| 20-0001-000 - Write-off Sold - Fort Wayne - Admin                   | (300.00)          | -300                    | 0                       | 0.00         | 0.00      | (30)                |
| 30-0001-000 - Revalue Sold - Fort Wayne - Admin                     | 4,466.00          | 4,466                   | 0                       | 0.00         | 0.00      | 4,46                |
| 030-0007-013 - Revalue Sold - Port Albert - Grain -<br>leat         | (8,930.00)        | -8,930                  | 0                       | 0.00         | 0.00      | (8,930              |
| 040-0001-000 - Inventory Adjustment - Fort Wayne -<br>min           | 1,931,620.82      | 1,931,621               | 142,238                 | 0.00         | 0.00      | 1,931,62            |
| 040-0001-011 - Inventory Adjustment - Fort Wayne -<br>ain - Corn    | (142,282,596.00)  | -142,282,596            | 0                       | 0.00         | 0.00      | (142,282,596        |
| 40-0101-001 - Inventory Adjustment-iRely Mart-Grains                | (5,605.20)        | -5,605                  | -865                    | 0.00         | 0.00      | (5,605              |
| 50-0001-000 - Inventory In-Transit - Fort Wayne - Admin             | 21,650,780.00     | 21,650,780              | 2,335,729               | 0.00         | 0.00      | 21,650,78           |
| 50-0002-000 - Inventory In-Transit - Indianapolis - Admin           | 7,478.46          | 7,478                   | 4,403                   | 0.00         | 0.00      | 7,47                |
| 50-0003-000 - Inventory In-Transit - Richmond - Admin               | (5,147.45)        | -5,147                  | -4,000                  | 0.00         | 0.00      | (5,14)              |
| 60-0001-000 - Inventory WIP - Fort Wayne - Admin                    | 1,038,667.47      | 1,038,667               | 258,055                 | 0.00         | 0.00      | 1,038,66            |
| Total:                                                              | 843,464,253,43    | 843.464.552             | 118,548,073             | 25,858.79    | 15.098.00 | 843,479,65          |

The **Credit column** is intended to show Total Credit column computed based on the rows' filtered account/s and the dates configured in the Start Offset and End Offset . This type of column is most likely be used on Trial Balance report.

Follow these steps on how to create Credit column type.

- 1. A new row will be available in the grid section.
- 2. In the Column Type field, select Credit.
- 3. In the Column Name field, enter the name you would like to call the column. The value entered in this field may show on your financial report, granted the Caption field for that column is set to Column Name. This is discussed more on How to Add Column Name Row.
- 4. In the Caption field, select the type of caption you want for the column. This is discussed more on How to Add Column Name Row.
- 5. The **Start Offset field** will be defaulted to 0, which stands for start day of the Current Month. Example, if Run Date is 10/20/2015, then Start Day will be 10/1/2015. Change this field when you need to.
- The End Offset field will be defaulted to 0, which stands for end day of the Current Month. Example, if Run Date is 10/20/2015, then End Day will be 10/31/2015. Change this field when you need to.

\*When **Start Offset** and **End Offset** are combined, it is read as from Start Day to End Day of the Current Month. This is discussed more on How Start and End Offset works.

- 7. The **Start Date field** will show the date based on the Start Offset selected and the Run Date. This gives you a preview of what the Start Date will be. It is only when Custom is selected in the Start Offset field where you need to specify the date. The rest are computed by the system.
- 8. The **End Date field** will show the date based on the End Offset selected and the Run Date. This gives you a preview of what the End Date will be. It is only when Custom is selected in the End Offset field where you need to specify the date. The rest are computed by the system.
- 9. Leave the Column Calculation field blank.
- 10. The Segment Filter field is useful to this column type since it allows you to specify location/s filter if you need to. This is discussed more on How to Use Segment Filter in the Column Designer.
- 11. Leave the Budget Code field blank.
- 12. Leave the Percentage field blank.
- 13. In the Width field, set it to your desired column width. By default it is set to 160 pixels, which is approximately 1 1/4 inches.
- 14. In the **Alignment field**, set how the value for the column be displayed.
  - Select Center if you want it Centered
  - Select Left if you want it Left Aligned
  - Select Right if you want it Right aligned
- 15. There is an ability to show or hide the column. Check the Hidden checkbox if you decide to hide the column. This is discussed more on How Hidden checkbox works when enabled.
- 16. All other fields are not anymore necessary so you can leave those out.

This is how Credit column will look like when you follow the above steps.

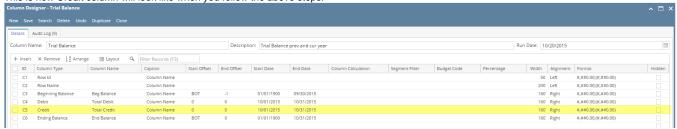

Here's how it is shown when report is previewed/printed. Highlighted is the **Credit** column type.

| Γria | l Balance                        |             |             |              |                  |
|------|----------------------------------|-------------|-------------|--------------|------------------|
| s Of | 10/31/2015                       |             |             | Wednesday, F | ebruary 10, 2016 |
|      |                                  |             |             |              | 7:39 PM          |
|      |                                  | Beg Balance | Total Debit | Total Credit | End Balan        |
| 2    | 10000 - Check book in Bank       | 7,092.04    | 0.00        | 0.00         | 7,092.           |
| 4    | 12000 - Accounts Receivable      | 700.00      | 0.00        | 0.00         | 700.             |
| 8    | 16000 - Inventory                | 8,300.00    | 0.00        | 0.00         | 8,300.           |
| 9    | 16001 - Inventory-item1          | 1,100.00    | 0.00        | 0.00         | 1,100.           |
| 11   | 16003 - Inventory - Test1        | 2,690.00    | 0.00        | 0.00         | 2,690.           |
| 18   | 16022 - Inventory - RM           | 2,480.00    | 0.00        | 0.00         | 2,480.           |
| 21   | 16025 - Inventory in Transit new | 3,500.00    | 0.00        | 0.00         | 3,500.           |
| 22   | 16100 - Inventory in Transit     | 120.00      | 0.00        | 0.00         | 120              |
| 24   | 20000 - Accounts Payable         | (2,010.00)  | 0.00        | 0.00         | (2,010.0         |
| 25   | 21000 - AP Clearing              | (14,400.00) | 0.00        | 0.00         | (14,400.0        |
| 26   | 21001 - AP Clearing new          | (2,480.00)  | 0.00        | 0.00         | (2,480.          |
| 30   | 24010 - Payroll Taxes            | (45.00)     | 0.00        | 0.00         | (45.             |
| 31   | 24050 - Federal Income Tax       | (2,738.38)  | 0.00        | 0.00         | (2,738.          |
| 2    | 24110 - FICA ans Social Security | (1,621.18)  | 0.00        | 0.00         | (1,621.          |
| 33   | 24150 - FICA Medicare            | (379.14)    | 0.00        | 0.00         | (379.            |
| 4    | 24201 - State Tax                | (382.50)    | 0.00        | 0.00         | (382.            |
| 6    | 24550 - 401K Deductions          | (126.00)    | 0.00        | 0.00         | (126.            |
| 9    | 24850 - Employer FUTA            | (88.59)     | 0.00        | 0.00         | (88)             |
| 10   | 24900 - Employer SUTA            | (63.99)     | 0.00        | 0.00         | (63.             |
| 54   | 35000 - Owners Equity            | 0.00        | 0.00        | 10.25        | (10.             |
| 58   | 39000 - Retained Earnings        | (1,000.00)  | 0.00        | 0.00         | (1,000.          |
| 62   | 40000 - Sales                    | (560.00)    | 0.00        | 0.00         | (560.            |
| 35   | 40003 - Sales - Test1            | (140.00)    | 0.00        | 0.00         | (140.            |
| 76   | 41500 - Fee Income               | (100.00)    | 0.00        | 0.00         | (100.            |
| 77   | 42000 - Interest Income          | (200.00)    | 0.00        | 0.00         | (200.            |
| 78   | 43000 - Options Income           | (300.00)    | 0.00        | 0.00         | (300.            |
| 79   | 44000 - Credit Card Fee          | (400.00)    | 0.00        | 0.00         | (400.            |
| 31   | 47000 - Sales Advance            | (500.00)    | 0.00        | 0.00         | (500.            |
| 33   | 49000 - Other Income             | (15,000.00) | 10.25       | 0.00         | (14,989.         |
| 37   | 50000 - Purchases Default        | 400.00      | 0.00        | 0.00         | 400              |
| 90   | 50003 - COGS - Test1             | 100.00      | 0.00        | 0.00         | 100              |
| 100  | 54100 - Salary Earnings          | 8,500.00    | 0.00        | 0.00         | 8,500            |
| 102  | 54511 - Leave of Absence         | 4,700.00    | 0.00        | 0.00         | 4,700            |
| 05   | 56000 - Employer Expenses        | 810.59      | 0.00        | 0.00         | 810              |
| 06   | 56200 - Employer FICA Med        | 189.57      | 0.00        | 0.00         | 189              |
| 07   | 56300 - Empployer FUTA           | 88.59       | 0.00        | 0.00         | 88               |
| 108  | 56400 - Employer SUTA            | 63.99       | 0.00        | 0.00         | 63               |
| 31   | 80000 - Inventory Adjustment     | 190.00      | 0.00        | 0.00         | 190              |
| 32   | 81000 - Labor                    | 10.00       | 0.00        | 0.00         | 10               |
| 134  | 99000 - Wash Account             | 1,500.00    | 0.00        | 0.00         | 1,500            |
| 136  |                                  | 0.00        | 10.25       | 10.25        | 0                |

The **Credit Column** is used to show Total Credit column in your financial report. Amounts to show on this column is the sum of all credit transactions. This column is used for Trial Balance type of report.

The following will guide you on how to add Credit column.

- 1. A new row will be available in the grid section.
- 2. In the Column Description field, enter the name you would like to call the column. The value entered in this field may show on your financial report, granted the caption for that column is set to Column Header. This is discussed more on How to Add Description Title Row.
- 3. In the Caption field, select the type of caption you want for the column. This is discussed more on How to Add Description Title Row.
- 4. In the Column Type field, select Credit.
- 5. In the Filter Type field, select a date filter for the column. This is discussed more on How Filter Type works.
- 6. Leave the Related Columns field blank.
- 7. Leave the Segment Used field blank.
- 8. Leave the Budget Code field blank.
- 9. The Start and End Date fields are to be used only on column that has Filter Type of Custom. This is discussed more on How Filter Type works.
- 10. In the Width field, set it to your desired column width. By default it is set to 160 pixels, which is approximately 1 1/4 inches.
- 11. In the Alignment field, set how the value for the column be displayed.
  - Select Center if you want it Centered

- · Select Left if you want it Left Aligned
- Select Right if you want it Right aligned
- 12. In the Format field, assign how the numbers be shown in the column. Will it have decimals, money sign or in percentage format.
- 13. Leave the Hidden checkbox unchecked. See How Hidden checkbox works when enabled.

This is how Credit column will look like when you follow the above steps.

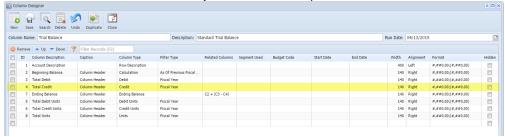

Here's how it is shown when report is previewed/printed.

| Trial Balance<br>As Of 4/13/2015      |                   |             |              |                |                   | Monda              | ay, April 13, 2015<br>3:10 PM |
|---------------------------------------|-------------------|-------------|--------------|----------------|-------------------|--------------------|-------------------------------|
|                                       | Beginning Balance | Total Debit | Total Credit | Ending Balance | Total Debit Units | Total Credit Units | Total Units                   |
| 10300-1000 - Inventory-Loc A          | 1,900.00          | 2,449.75    | 300.00       | 4,049.75       | 224.97            | 30.00              | 194.97                        |
| 20000-1000 - Accounts Payable-Loc A   | 0.00              | 0.00        | 650.00       | 650.00         | 0.00              | 0.00               | 0.00                          |
| 30000-1000 - Owner's Equity-Loc A     | 1,100.00          | 0.00        | 500.00       | 1,600.00       | 0.00              | 0.00               | 0.00                          |
| 40000-1000 - Sales-Loc A              | 1,000.00          | 0.00        | 2,500.00     | 3,500.00       | 0.00              | 250.00             | 250.00                        |
| 50000-1000 - Cost of Goods Sold-Loc A | 150.00            | 800.00      | 0.00         | 950.00         | 80.00             | 0.00               | 80.00                         |
| 60000-1000 - Other Expenses-Loc A     | 50.00             | 900.25      | 0.00         | 950.25         | 0.00              | 0.00               | 0.00                          |
| 70000-1000 - Other Revenues-Loc A     | 0.00              | 0.00        | 200.00       | 200.00         | 0.00              | 0.00               | 0.00                          |
| Total:                                |                   | 4,150.00    | 4,150.00     |                |                   |                    | _                             |

The **Credit Column** is used to show Total Credit column in your financial report. Amounts to show on this column is the sum of all credit transactions. This column is used for Trial Balance type of report.

The following will guide you on how to add Credit column.

- 1. A new row will be available in the grid section.
- 2. In the Column Header field, enter the name you would like to call the column. The value entered in this field may show on your financial report, granted the caption for that column is set to Column Header. This is discussed more on How to Add Description Title Row.
- 3. In the Caption field, select the type of caption you want for the column. This is discussed more on How to Add Description Title Row.
- 4. In the Column Type field, select Credit.
- 5. In the Filter Type field, select a date filter for the column.
- 6. Leave the Related Columns field blank.
- 7. Leave the Segment Used field blank.
- 8. Leave the Budget Code field blank.
- 9. The Start and End Date fields are to be used only on column that has Filter Type of Custom. This is discussed more on Filter Type Custom.
- 10. In the Width field, set it to your desired column width. By default it is set to 160 pixels, which is approximately 1 1/4 inches.
- 11. In the Alignment field, set how the value for the column be displayed.
  - Select Center if you want it Centered
  - Select Left if you want it Left Aligned
  - Select Right if you want it Right aligned
- 12. In the Format field, assign how the numbers be shown in the column. Will it have decimals, money sign or in percentage format.
- 13. Leave the Hidden checkbox unchecked. See How Hidden checkbox works when enabled.

This is how Credit column will look like when you follow the above steps.

| Col                    | lumn De | esigner                        |                             |                          |                       |                 |              |             |            |          |            |                |                                            | × -    |
|------------------------|---------|--------------------------------|-----------------------------|--------------------------|-----------------------|-----------------|--------------|-------------|------------|----------|------------|----------------|--------------------------------------------|--------|
| New                    |         |                                | do Duplicate Clos           | -                        |                       |                 |              |             |            |          |            |                |                                            |        |
| Colun                  | nn Nam  | ie: TB col                     |                             |                          | Description: Trial I  | Balance column  |              |             |            |          | Run Da     | te: 09/22/20   | )14                                        | [      |
| © Delete   & Up   Down |         |                                |                             |                          |                       |                 |              |             |            |          |            |                |                                            |        |
|                        | ID      | Column Header                  | Caption                     | Column Type              | Filter Type           | Related Columns | Segment Used | Budget Code | Start Date | End Date | Width      | Alignment      | Format                                     | Hidden |
|                        | 1       | Account Description            |                             | Row Description          |                       |                 |              |             |            |          | 400        | Left           | #,##0.00;(#,##0.00)                        | 100    |
|                        | 2       | Beginning Balance              | Fiscal Start                | Calculation              | As Of Previous Fiscal |                 |              |             |            |          | 140        | Right          | #,##0.00;(#,##0.00)                        |        |
|                        | 3       | Total Debit                    | Column Header               | Debit                    | Fiscal Year           |                 |              |             |            |          | 140        | Right          | #,##0.00;(#,##0.00)                        |        |
|                        |         |                                |                             |                          |                       |                 |              |             |            |          |            |                |                                            |        |
|                        | 4       | Total Credit                   | Column Header               | Credit                   | Fiscal Year           |                 |              |             |            |          | 140        | Right          | #,##0.00;(#,##0.00)                        |        |
|                        | 7       | Total Credit<br>Ending Balance | Column Header<br>Fiscal End | Credit<br>Ending Balance | Fiscal Year           | C2 + (C3 - C4)  |              |             |            |          | 140<br>140 | Right<br>Right | #,##0.00;(#,##0.00)<br>#,##0.00;(#,##0.00) |        |

Here's how it is shown when report is previewed/printed.

## Trial Balance

As Of 9/17/2014 Monday, September 22, 2014 3:48 PM

|           | 1/1/2014 | Total Debit | Total Credit | 12/31/2014 |
|-----------|----------|-------------|--------------|------------|
| Asset     | 5,064.00 | 6,376.00    | 2,500.00     | 8,940.00   |
| Liability | 0.00     | 0.00        | 0.00         | 0.00       |
| Equity    | 0.00     | 0.00        | 0.00         | 0.00       |
| Revenue   | 7,536.00 | 0.00        | 6,376.00     | 13,912.00  |
| Expense   | 2,472.00 | 2,500.00    | 0.00         | 4,972.00   |
| Total     |          | 8,876.00    | 8,876.00     |            |